## **Guía rápida administrador SNMP**

**V. 1.0**

#### **1**.**Examinar**

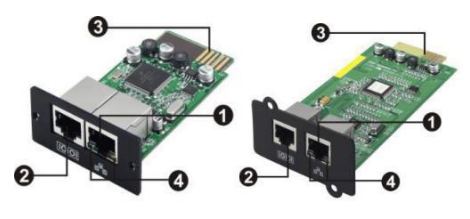

1-Puerto Ethernet (10 / 100BaseT) 2-Puerto del sensor 3-Líneas doradas: se conecta a la ranura de la UPS. 4-Indicación LED del estado del puerto Ethernet

# **me SNMP SNMP II (Sólo para 3phase UPS en línea)**

Indicación LED del puerto

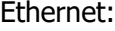

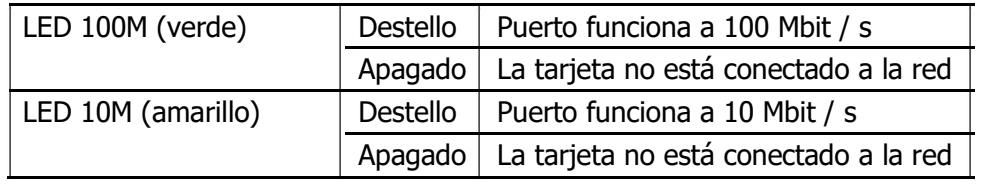

# **2**.**Instalación y Conexión**

Siga los pasos siguientes para instalar y conectar el administrador SNMP:

- Paso 1: Retire la cubierta de la ranura inteligente en el panel posterior del UPS y retener los tornillos
- **Paso 2:** Deslice la tarjeta en la ranura abierta y asegura con los tornillos desde el paso 1. (véase la imagen 2.1)

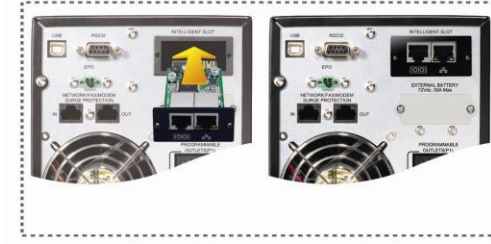

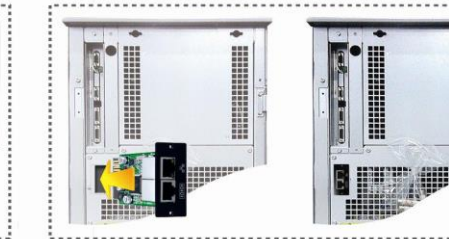

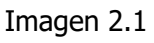

Consulte la Imagen 2.2 para conectar el administrador SNMP.

**Paso 3:** Cable de conexión Ethernet al puerto Ethernet (RJ45) en el administrador SNMP.

**Paso 4:** Uso de un cable Ethernet más. Conecte un extremo al puerto del sensor en el administrador de SNMP y el otro extremo al dispositivo de monitoreo ambiental opcional.

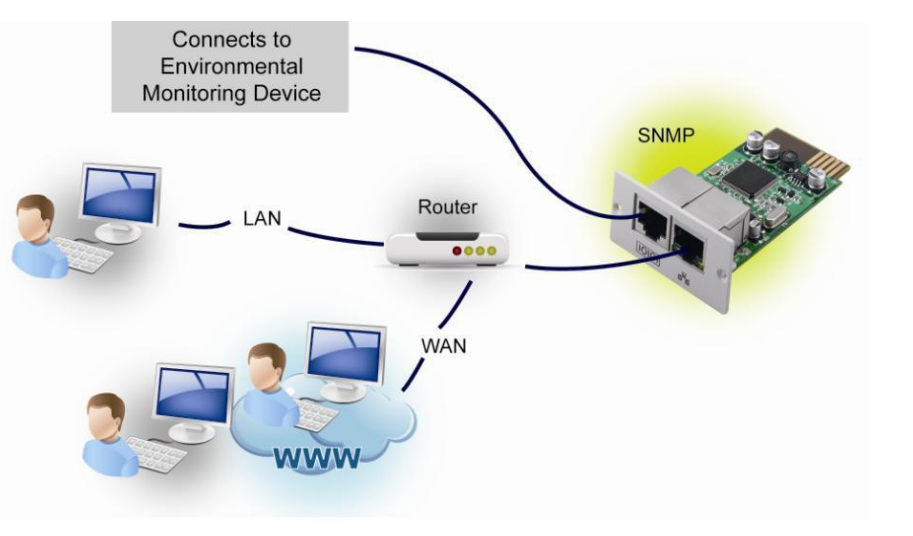

Imagen 2-2

#### **3**. **Configuración**

<u>UNITED STATES ON A STATES OF A STATES OF A STATES OF A STATES OF A STATES OF A STATES OF A STATES OF A STATES OF A ST</u>

a) Instale el software de monitoreo ViewPower Pro en su PC. Una vez que el software se ha instalado correctamente, aparecerá un ícono de enchufe en la bandeja. El administrador de SNMP se activará automáticamente. Seleccione "Administrador de SNMP" haciendo clic con el botón derecho del mouse.

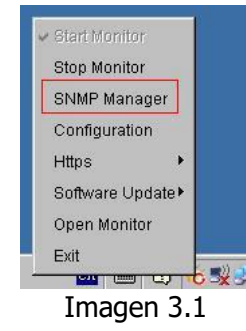

b) Ingrese una dirección IP específica para buscar todos los dispositivos SNMP en el LAN. (El administrador de SNMP automáticamente recogerá la dirección IP del servidor por defecto a través de un servidor DHCP. Aplicará la dirección IP predeterminada de 192.168.103.230, la máscara de subred predeterminada como 255.255.255.0 y la puerta de enlace predeterminada como 0.0.0.0 sin un servidor DHCP.

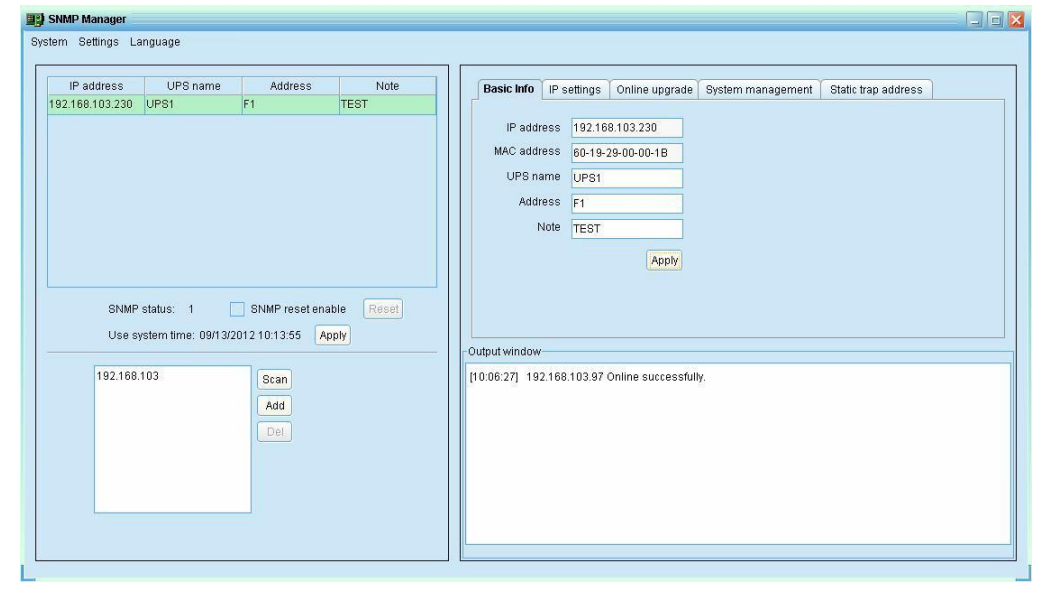

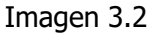

c) El usuario puede modificar la configuración IP, actualización en línea, gestión de contraseñas, y el ajuste de dirección con excepción estática en la interfaz de administrador SNMP. Es necesario introducir la contraseña en cualquier proceso. La contraseña por defecto es 12345678.

Por favor, compruebe el manual de usuario del administrador SNMP para la configuración detallada.

#### **4. Supervisión**

Como en la imagen 4.1, seleccione "Abrir Monitor" haciendo clic en el botón derecho del ratón.

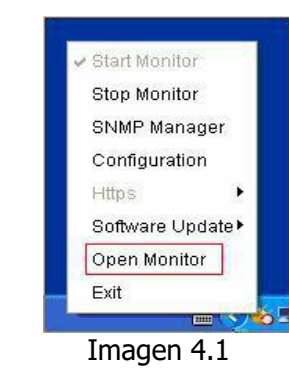

A continuación, se abrirá la vista del monitor. Referencia de la imagen 4.2.

| Configuration<br>Schedule<br>View<br>Help<br>Format<br>Language<br><b>Tiol</b><br>Unassigned                                                |                                                    | User type: Administrator<br>Logout<br>Graphic view |
|----------------------------------------------------------------------------------------------------|----------------------------------------------------|----------------------------------------------------|
| 88<br>(192.168.103.166_SNMPP01_00000000000000)                                                                                              | 88<br>null(192.168.103.165_SNMPP01_00000000000001) | 88<br>null(192.168.103.164_SNMPP02_00000000000002) |
| UPS information:<br>Bypass mode<br>Input information: 230.5V/50.0Hz<br>Output information: 230.5V/50.0Hz<br>Battery information: 41.0V/100% | Disconnected $\otimes$                             | Disconnected (x)                                   |
| 88<br>null(192.168.103.163 SNMPP01_00000000000003)                                                                                          | 88<br>null(192.168.103.162_SNMPP00_00000000000004) | 88<br>null(192.168.103.161_SNMPP03_00000000000005) |
| Disconnected<br> ⊗                                                                                                    | Disconnected<br>$\circ$                            | Disconnected (X)                                   |

Imagen 4.2

Por favor, compruebe el software Pro Viewpower para el funcionamiento detallado.